## Configure the board pin multiplexer FRDM K64F

March 6, 2018

- 1. Add a new pin
	- Open a K64F project in MCUXpresso. (We are using the example frdm64f blink led from the skeleton code [here\)](https://github.com/ucb-ee192/SkeletonMCUX).
	- Right click the project name in the project explorer pane. Select "MCUXpresso Config Tools"  $\rightarrow$  "Open Pins". This will open the Pin

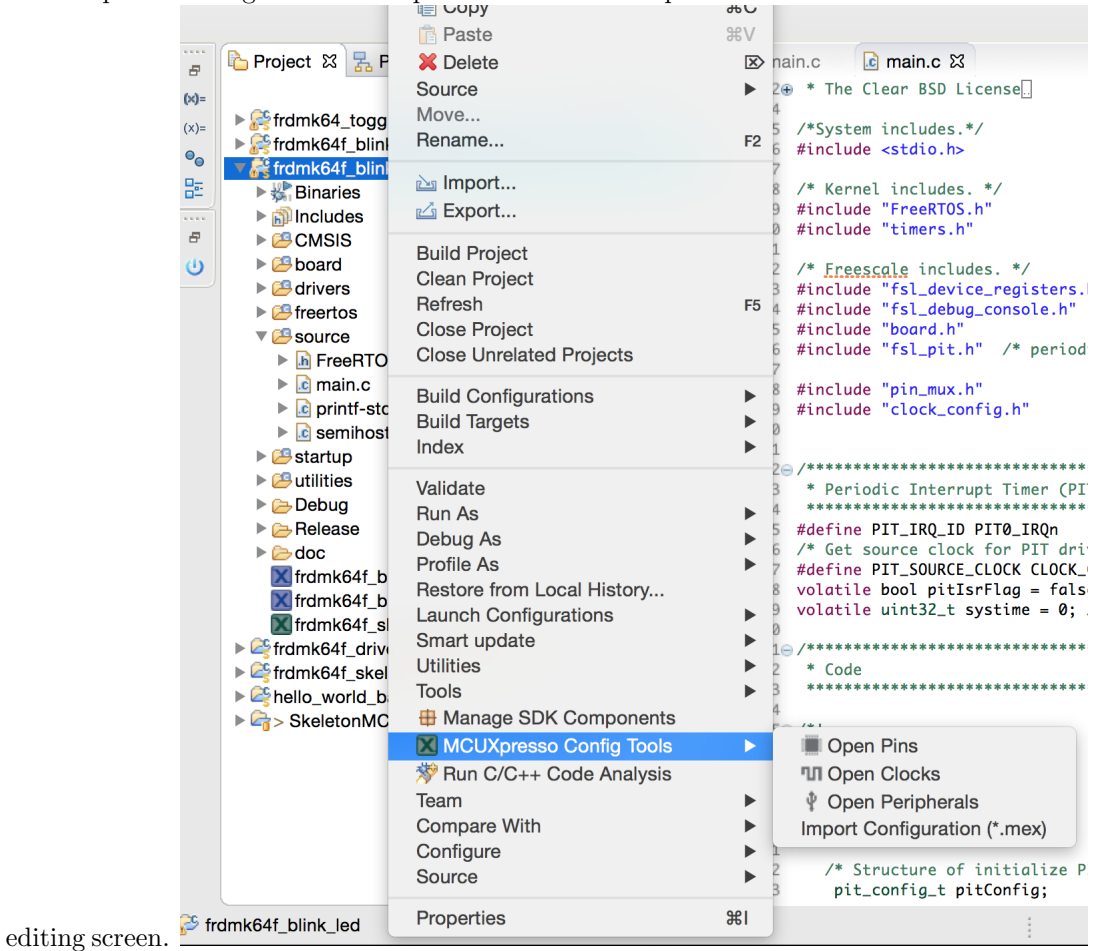

• Select "Peripheral Signals". There should be subfolders for GPIOA, GPIOB, GPIOC, GPIOD, GPIOE each with a set of pins. Select "GPIOB  $\rightarrow$  23. [we chose GPIOB  $\rightarrow$  PTB23 you can choose any pin

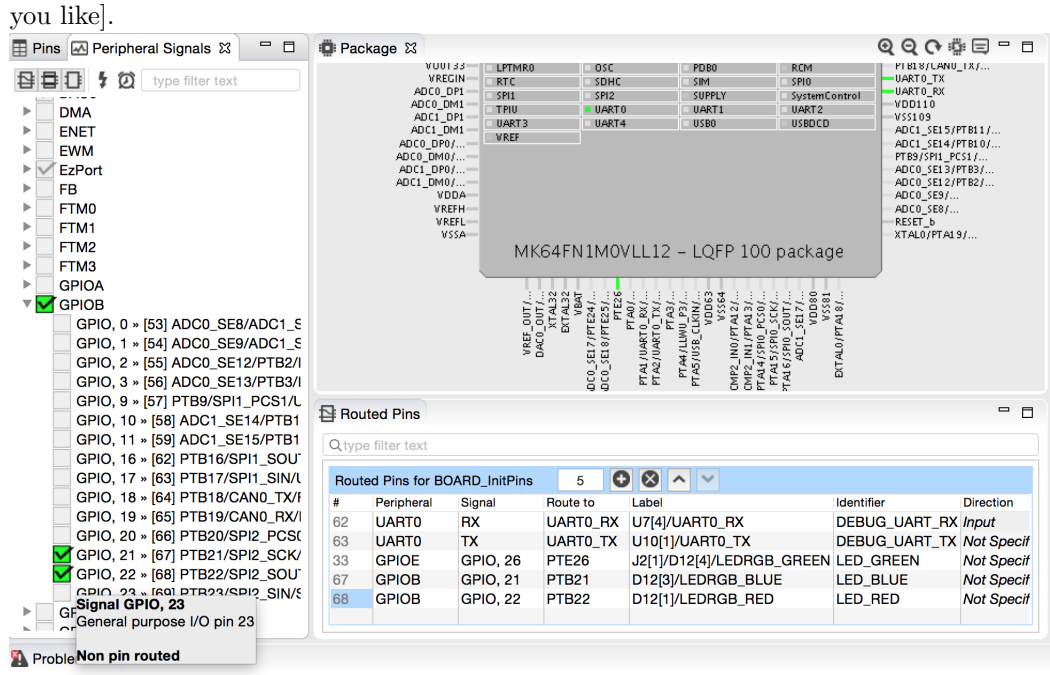

- GPIO, 23 (should show up in the "Routed Pins" Window after you click the green check box.
- Click "Export" in the sources pane. Save and overwrite pin\_mux.c and pin mux.h files to project location/project name/board

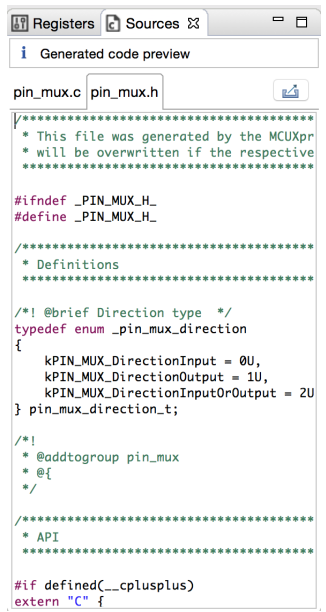

- $\bullet$  Refresh pin\_mux.c and pin\_mux.h by right clicking them in the project explorer and choosing "refresh".
- You should be able to access the pin in your software. See our skeleton

code for toggling a GPIO pin [here](https://github.com/ucb-ee192/SkeletonMCUX/blob/master/frdmk64_toggle_gpio/source/main.c) for an example.